## <span id="page-0-0"></span>**Kompassi-digikokeen suoritusten arviointi ja tulosten julkaisu**

Kokeen suoritusten arvioinnin voi aloittaa heti, kun ensimmäinen oppilas on lähettänyt vastauksensa opettajalle ja siten päättänyt kokeensa suorittamisen. Kun kokeen suoritusaika päättyy, kaikkien oppilaiden vastaukset lähetetään automaattisesti opettajalle.

## **Tässä ohjeessa opastamme:**

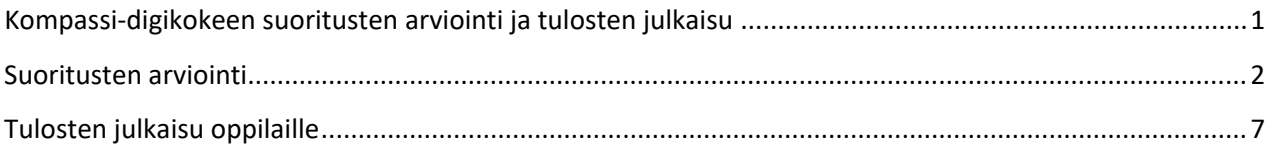

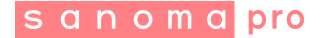

## <span id="page-1-0"></span>**Suoritusten arviointi**

- 1. Avaa Kompassi oman Kampus-ryhmäsi kautta
- 2. Voit tarkastella oppilaiden suorituksia avaamalla suorituksen Kompassin **työpöydältä** tai napauttamalla **Kaikki suoritetut ja päättyneet** -painiketta.

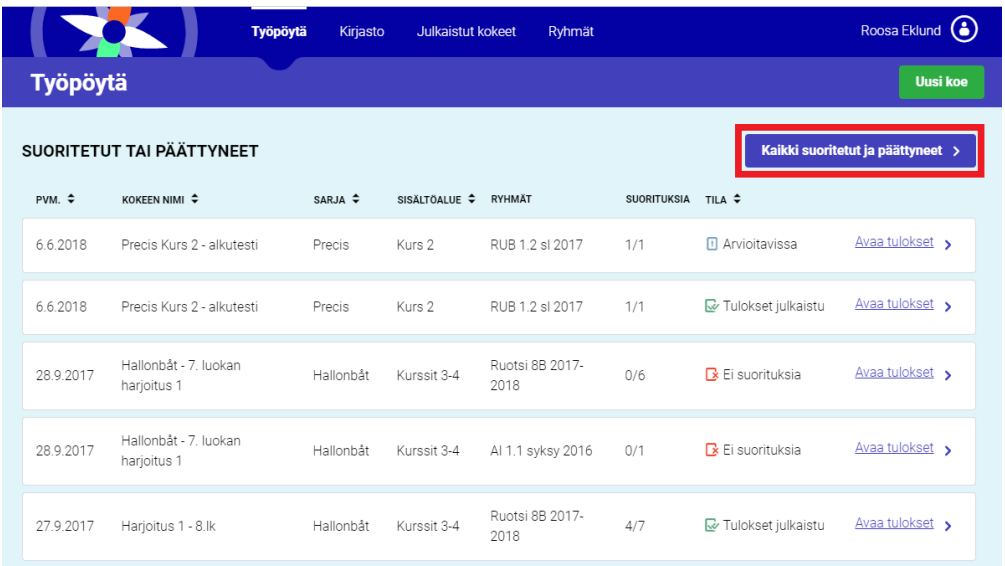

3. Avaa koesuoritus napauttamalla sen nimeä.

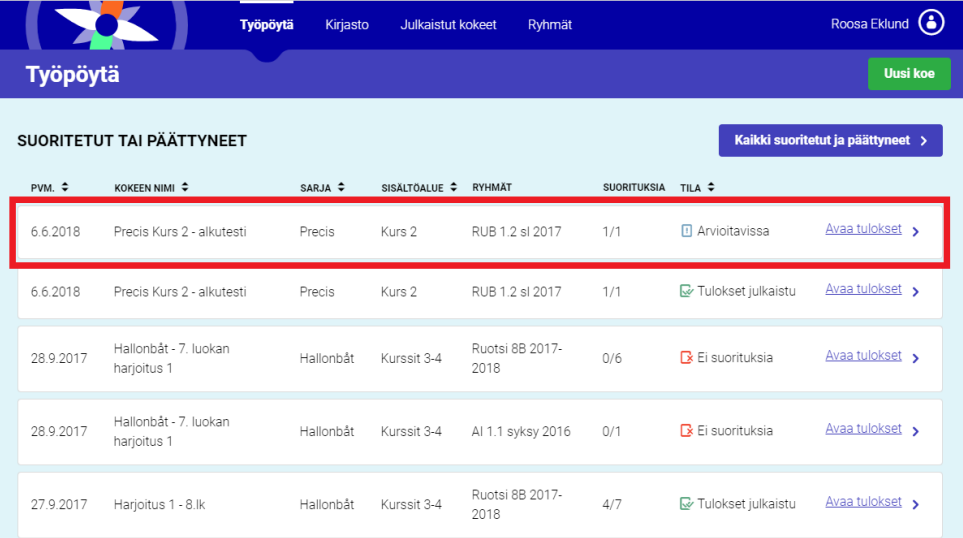

Mikäli kokeessa on ollut vain suljettuja tehtäviä, jotka Kompassi on automaattisesti tarkistanut, voit suoraan julkaista tulokset (ks. kohta [Tulosten julkaisu](#page-6-0) oppilaille). Tällöin **Julkaise tulokset** -painike on aktiivinen ja näet opiskelijoiden pistemäärät ja arvosanat annetulla läpäisyrajalla. Voit kuitenkin muuttaa pisteytystä Kompassin tarkistamissa tehtävissä.

**Mikäli kokeessa on ollut avoimia tehtäviä, sinun pitää pisteyttää ne ennen tulosten julkaisua.** 

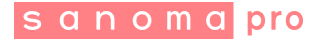

Tulokset-näkymässä, näet yhdellä silmäyksellä Kompassin tarkistamien tehtävien pisteytyksen (siniset ruudut) ja avoimet tehtävät (valkoiset ruudut), jotka vaativat pisteytyksen. Voit tarkistaa suoritukset oppilas tai tehtävä kerrallaan. Tehtävät aukeavat napauttamalla ruudusta.

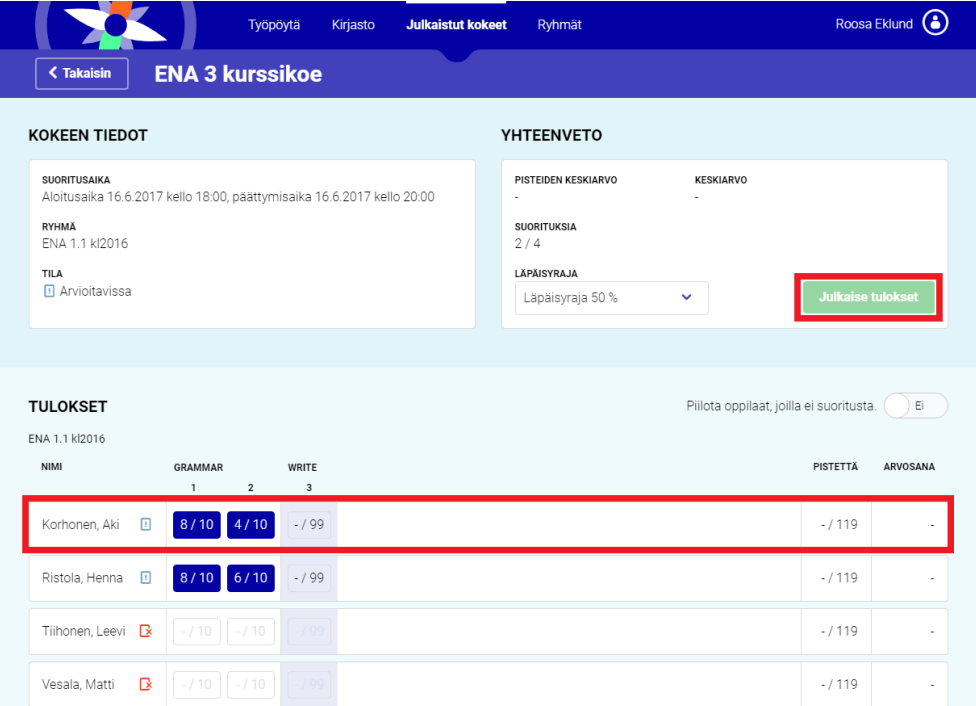

- 4. **Sinisellä** värjättyjen tehtävien kohdalta, voit katsoa Kompassin oppilaalle antamat pisteet ja näet tehtävän maksimipisteet.
- 5. Voit tarkastella Kompassin valmiiksi tarkistamista tehtävistä oppilaiden vastauksia napauttamalla tehtävää haluamasi oppilaan kohdalla.
- 6. Voit **siirtyä edelliseen tai seuraavaan tehtävään** kyseisen oppilaan kohdalla napauttamalla **nuolia oikealle ja vasemmalle**. Voit myös siirtyä tiettyyn tehtävään navigointipalkista sivun alareunassa.
- 7. Voit halutessasi muuttaa tarkistettujen tehtävien pisteytystä muokkaamalla pistemäärää. **Muutokset tallennetaan automaattisesti.** Jokainen tehtävä arvostellaan omalla sivullaan, vaikka opiskelijalla tehtävät olisikin näytetty yhdessä näkymässä.

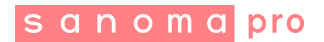

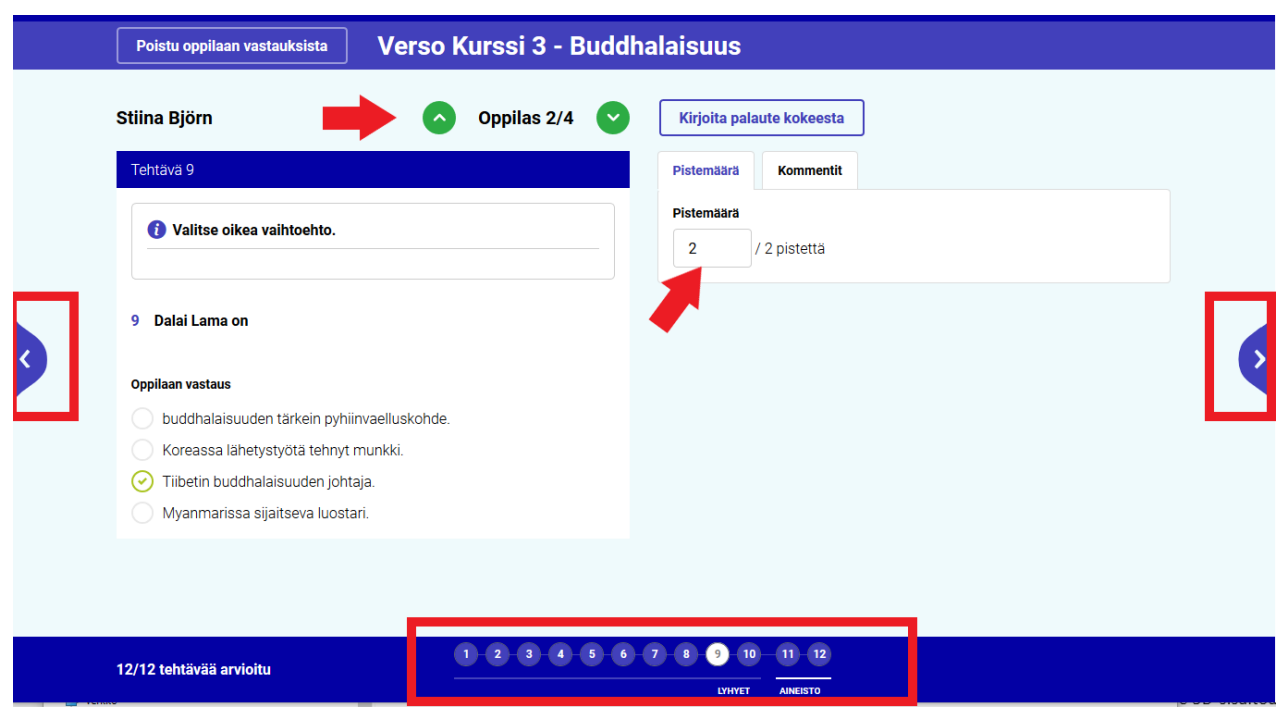

8. **Aukkotäydennystehtävissä** oppilas on itse kirjoittanut vastauksen kenttään ja Kompassi vertaa vastausta etukäteen määriteltyihin oikeisiin vastauksiin. Huutomerkkiä napauttamalla voit katsoa, mitkä olivat Kompassiin syötetyt hyväksytyt vastaukset. Tarvittaessa voit antaa opiskelijalle osapisteitä vastauksesta muuttamalla pistemäärää aukko kerrallaan. Mikäli muutat Kompassin antamaa pisteytystä, oppilaan näkymässä aukkojen kehysväri kertoo pisteytyksen:

Vihreä: täydet pisteet

Keltainen: osapisteet

Punainen: 0 pistettä

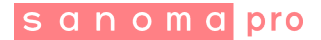

Lisäksi sinisen huutomerkki-ikonin takaa löytyy aukon pisteytys (myös opettajan antamat osapisteet).

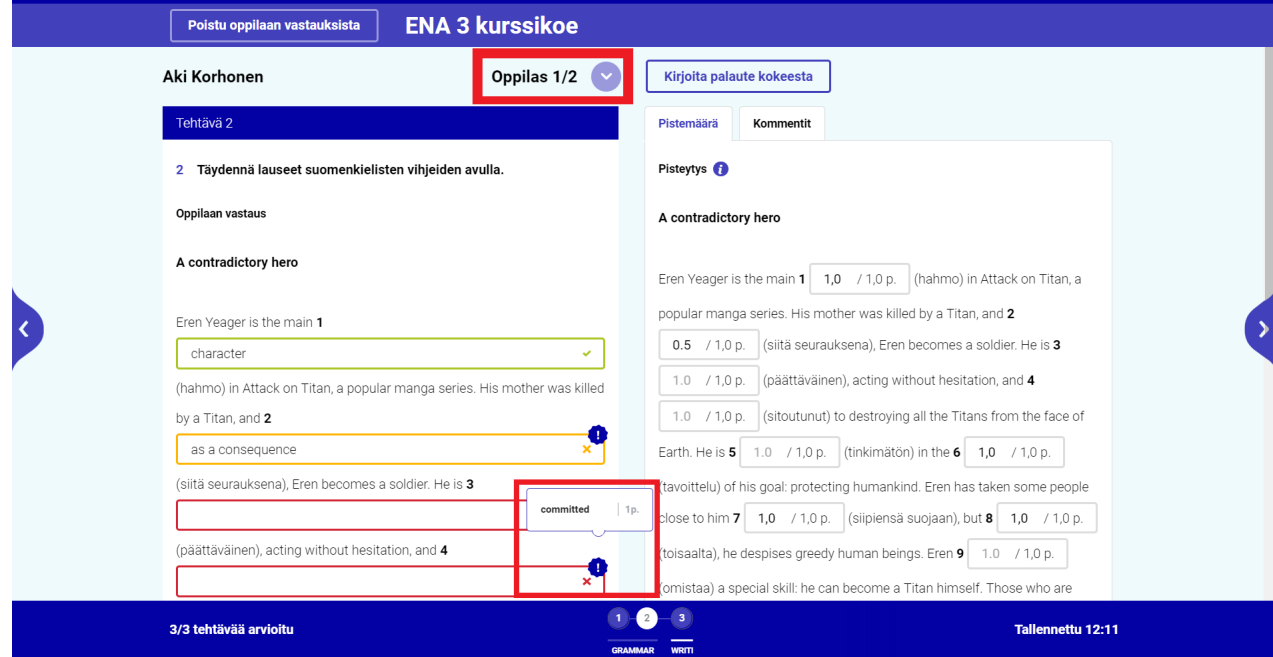

- 9. Voit selata eri oppilaiden vastauksia kyseiseen tehtävään napauttamalla ylös- ja alaspäin osoittavia nuolia.
- 10. **Avoimissa tehtävissä** (kirjoitustehtävät, esseet, laskutehtävät) voit korostaa kohtia oppilaan vastauksesta. Valitse osoittimella haluamasi tekstin tai kaavan osa. Kompassi korostaa osan ja tekee oikeaan reunaan tyhjän muistilapun. Voit halutessasi kirjoittaa muistilappuun kommentin. Voit myös vain korostaa kohtia oppilaan vastauksesta ja kirjoittaa tehtävän yleisiin kommentteihin yhteenvedon korostamistasi kohdista.

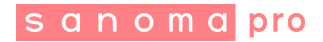

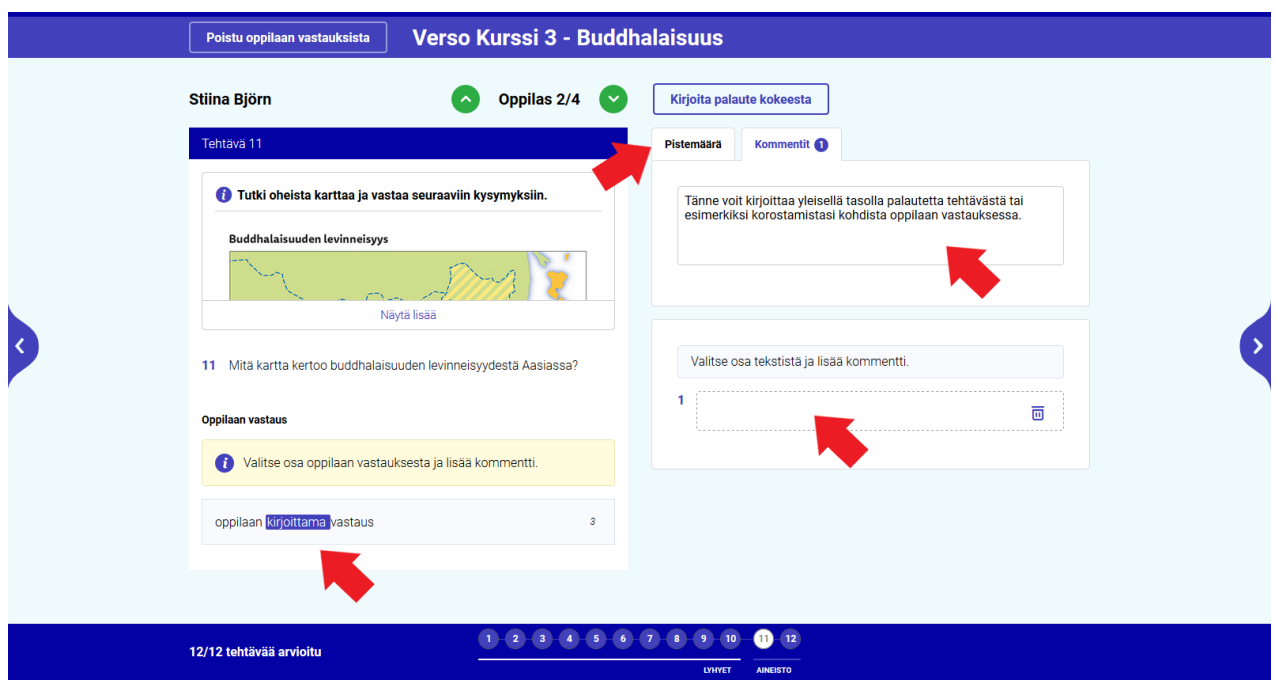

- 11. **HUOM!** Opettajan pitää aina tarkistaa ja pisteyttää avoimet tehtävät. Kompassi pisteyttää ainoastaan ne avoimet tehtävät, joihin ei ole kirjoitettu vastausta tai liitetty liitetiedostoa automaattisesti 0 pisteeseen. Tehtävät, joita ei vielä ole pisteytetty, näkyvät Tulokset-näkymässä valkoisina. Sitä mukaa, kun pisteytät oppilaiden vastauksia, tehtävät vaihtavat väriä näkymässä sinisiksi.
- 12. Apunasi avointen tehtävien tarkistamisessa ovat monissa tehtävissä **mallivastaukset**, jotka näkyvät sivun oikeassa reunassa, Pistemäärä-välilehdellä.
- 13. Jos opiskelija on liittänyt vastaukseen **liitetiedostoja**, voit kommentoida niitä esimerkiksi tehtävän yleisissä kommenteissa.
- 14. Kaikki muokkaamasi pistemäärät ja tehtävien yleiset kommentit tallentuvat automaattisesti. Sitä mukaa kun arvioit oppilaiden avoimia vastauksia, Tulokset-näkymässä tehtävät vaihtavat väriä valkoisesta siniseksi.
- 15. Kun oppilaan kaikki tehtävät on pisteytetty, Kompassi laskee suorituksen yhteispistemäärän ja antaa arvosanan annetun läpäisyrajan mukaisesti.
- 16. Palaa takaisin **Tulokset**-näkymään napauttamalla **Poistu oppilaan vastauksista**. Pisteet tallentuvat automaattisesti ja voit siirtyä seuraavaan oppilaaseen.

Kun kaikkien oppilaiden kohdalla kaikki tehtävät on tarkistettu ja arvioitu, voit siirtyä julkaisemaan tuloksia.

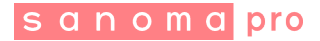

## <span id="page-6-0"></span>**Tulosten julkaisu oppilaille**

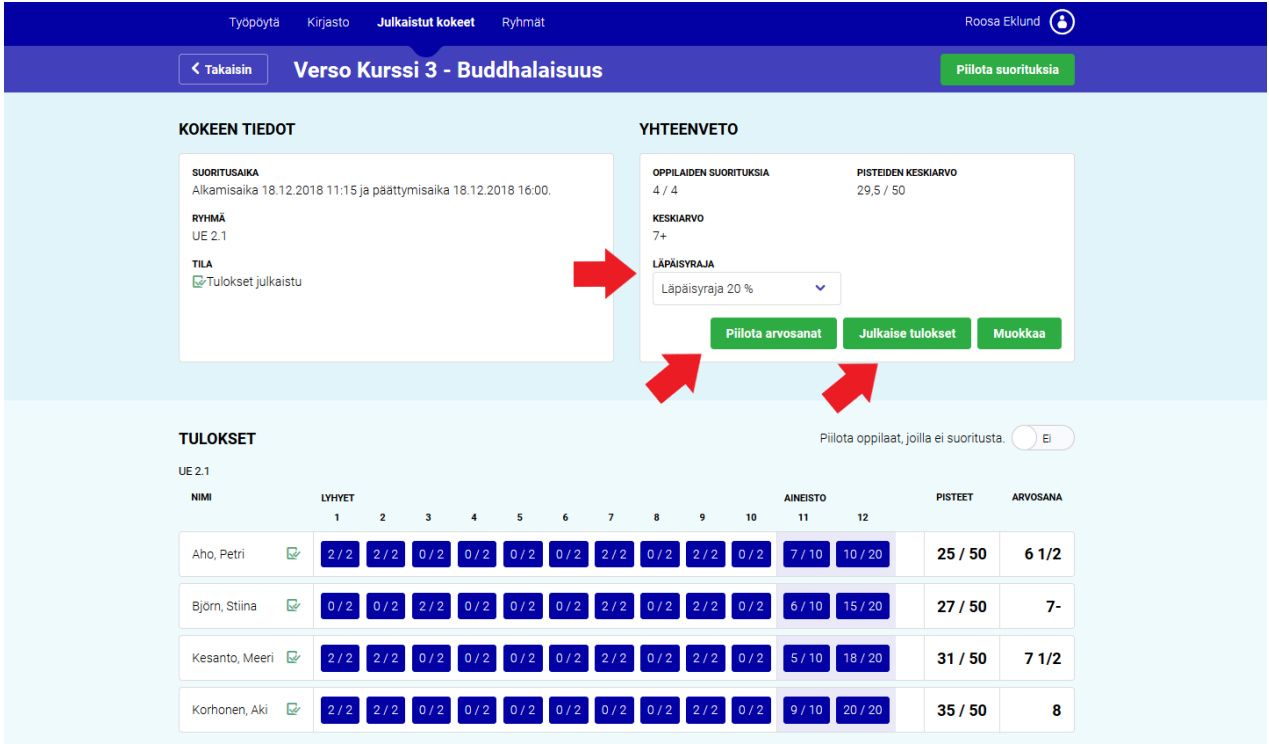

- 1. Kun olet tarkistanut kaikkien oppilaiden avoimet tehtävät, voit vielä muuttaa kokeen läpäisyrajaa pudotusvalikosta. Näet samalla läpäisyrajan muutoksen vaikutuksen arvosanoihin.
- 2. Halutessasi voit piilottaa Kompassin laskeman arvosanan napauttamalla **Piilota arvosanat**. Kun piilotat arvosanat, ne piilotetaan kaikista opettajan ja oppilaan näkymistä saman tien.
- 3. Julkaise tulokset oppilaille napauttamalla **Julkaise tulokset** -painiketta.
- 4. **Valitse tiedot, joita haluat julkaista**: pisteet, tehtävien oikeat vastaukset, avointen tehtävien mallivastaukset ja opettajan kommentit. Mikäli haluat julkaista mallivastaukset tai opettajan kommentit, sinun pitää julkaista myös oikeat vastaukset suljettuihin tehtäviin.
- 5. Voit määrittää tiedot piilotettavaksi oppilaita tiettynä päivänä. Valitse "**Piilota tiedot oppilailta tiettynä päivänä**" ja määritä päivä, jolloin koetulokset poistetaan oppilaiden näkyviltä. Oppilailta poistetaan kaikki ko. kokeen suoritustiedot näkyvistä määriteltynä päivänä.

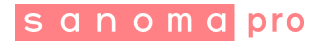

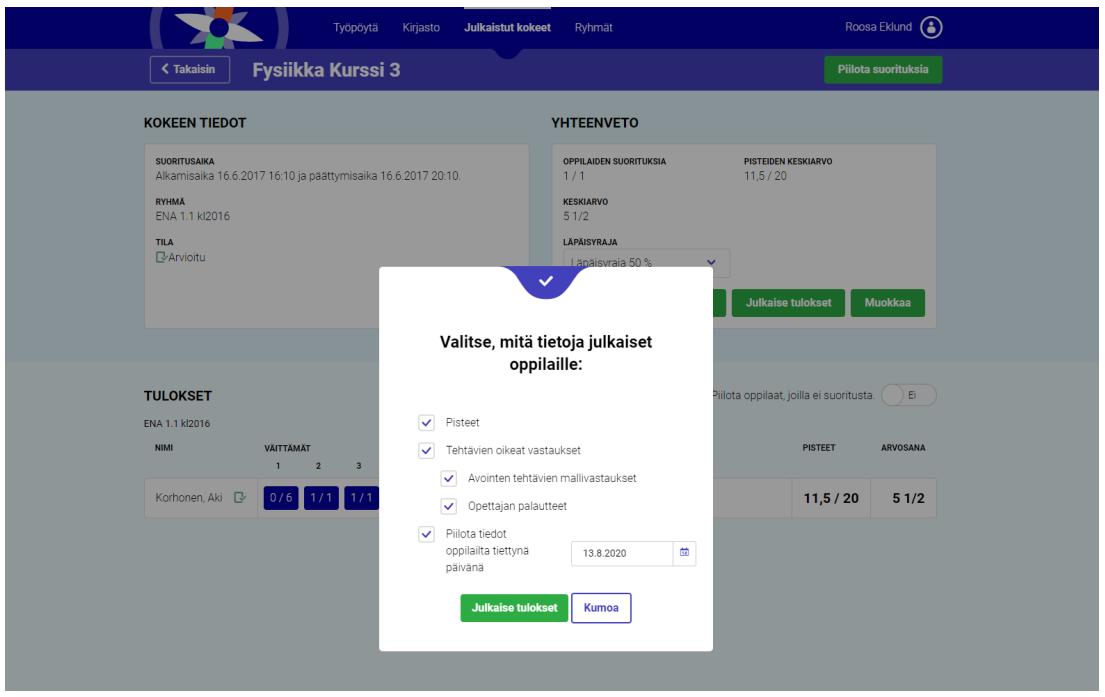

Kokeen suoritustiedoista näet, mitä tietoja olet julkaissut oppilaille.

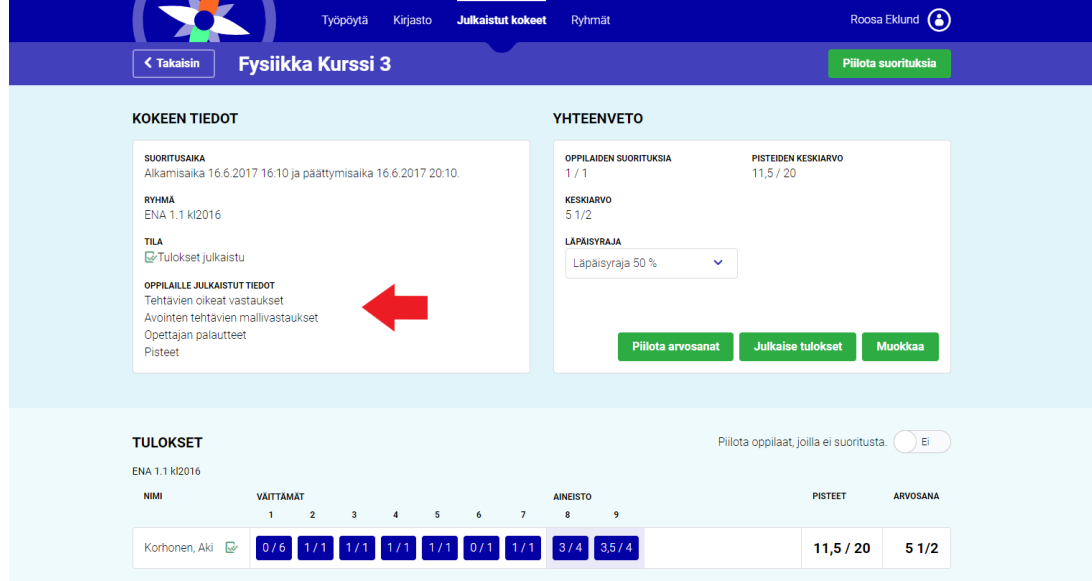

**Tukea Kompassin käyttöön saat asiakaspalvelustamme:** [asiakaspalvelu@sanomapro.fi](mailto:asiakaspalvelu@sanomapro.fi) , puh. 0203 91000 (mpm/pvm, myös jonotusajalta, palvelee arkisin klo 10.00-14.00)